# 学科评估系统用户手册

本系统为第四轮学科评估的支撑系统,采用浏览器模式 访问,推荐使用谷歌浏览器(chrome)。本手册适用于学校 用户、学科用户。

# 一、 学校用户

(一)系统登录

登录"教育部学位与研究生教育评估工作平台" ([http://www.cdgdc.edu.cn/pgsh/](http://www.cdgdc.edu.cn/pgsh)), 点击"进入学科评估系统" 进入学科评估系统。

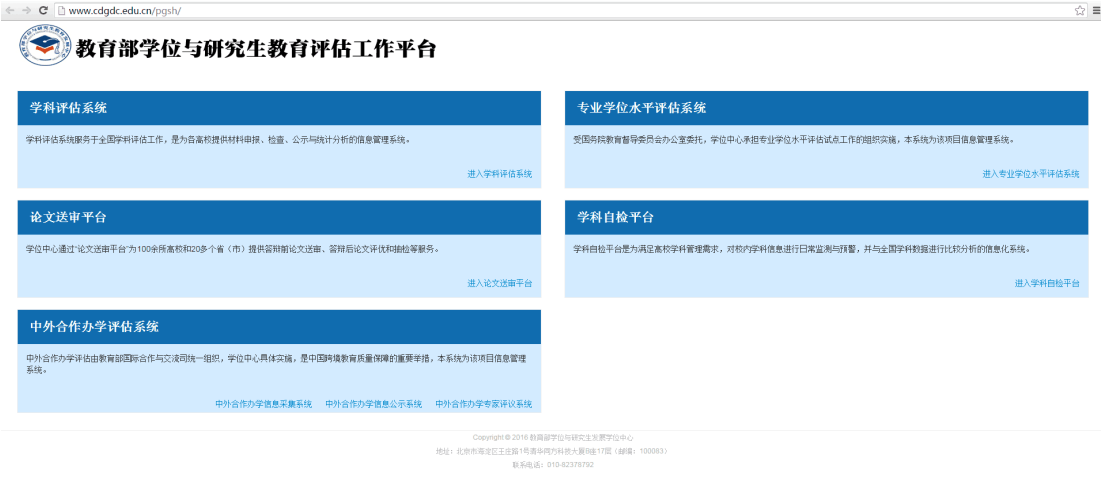

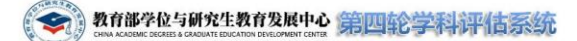

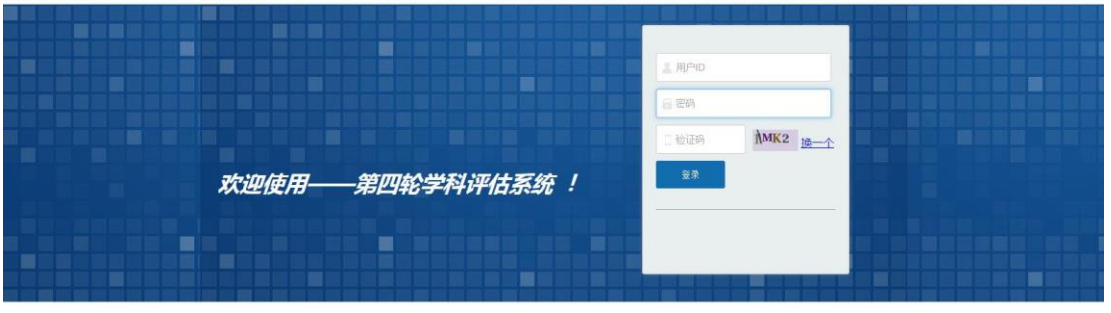

学校用户进入系统登录页面后,输入用户名和密码登 入(用户名和密码已随评估邀请函纸质文档寄发至各单位。 登录如有问题,请联系学位中心,电话:010-82378275)。 登录系统后请及时修改初始密码。

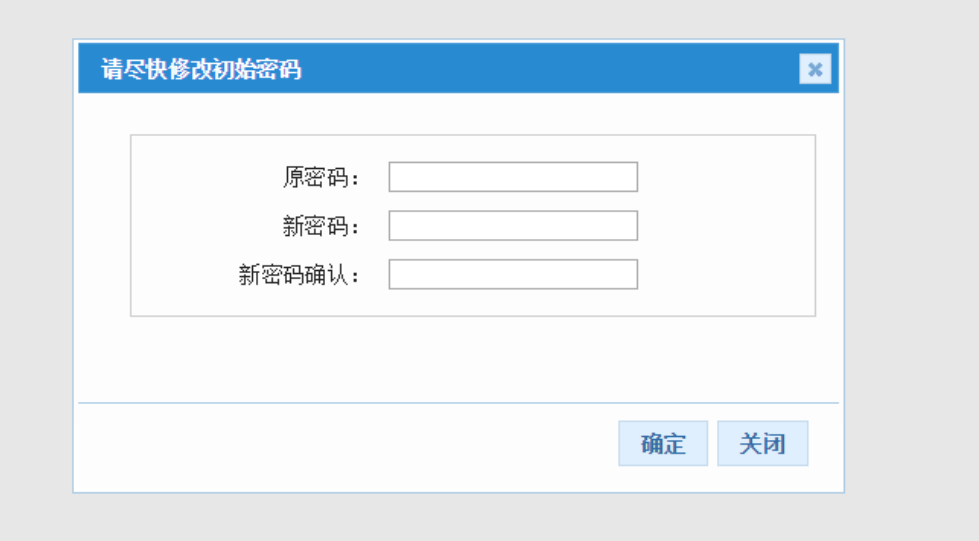

(二)学科成果管理

### **1**、反馈参评信息

请按照如下步骤反馈参评信息:

进入"学科成果管理" →"反馈参评信息",查阅满足参评 条件的学科清单。系统已根据第四轮学科评估的相关文件与 规定将各学校符合参评条件的学科全部列出。

点击"编辑参评学科",按绑定规则勾选拟参评的学科。 点击"确认选择"后,所勾选学科的"是否参评"栏显示"是"。

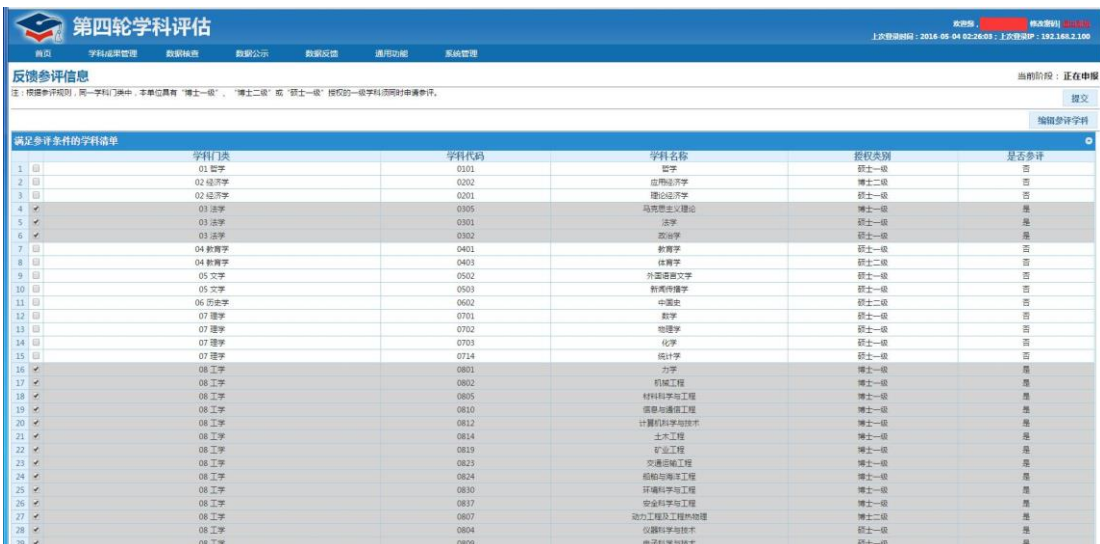

请仔细核查所选学科,确认无误后,请点击"提交",将 参评信息提交至中心,此时"参评状态"显示"已提交至中心"。 点击"导出"按钮导出《满足参评条件学科清单》,打印后加 盖 单 位 公 章, 传 真 并 寄 送 至 学 位 中 心 (传 真 号: 010-82379489)。

在申报材料截止日期(6 月 20 日)之前,可点击"撤销 提交"将已提交的参评信息撤回,进行修改后再次提交。

#### **2**、学科成果汇总

点击"学科成果管理"→"学科成果汇总",可进入"学科成 果汇总"页面,编辑学科是否参评,查看学科数据和在校生数 据,并生成简况表。

在学科信息汇总的列表里,点击每条学科前的"编辑", 可编辑该学科"是否参评",选"是"表示该学科参评,选"否" 表示不参评。点击"保存",即可保存设定的参评状态;点击"取 消"则回到修改前的状态。

在"学科数据处理"栏,点击"查看"可看到学科填报的数 据: 点击"杳看在校生"可看到在校生的数据。

点击"生成简况表"可生成该学科的简况表。

在进行数据核查之后,若确认学科填报的数据无误,可 点击"提交"按钮,将各学科填报的信息上报至中心。

在"学科成果汇总"页面的左上方,可以根据"学科代码", "采集状态","是否参评"查询符合条件的学科。

在"学科成果汇总"页面的右上方,可点击"导出"按钮生 成并下载《参评学科汇总表》。

#### **3**、学科成果查询

点击"学科成果管理"→"学科成果查询",可进入成果查 询页面,输入学科代码,点击"查询",可显示所查学科的 成果信息。

在"学科成果查询"页面右上方,点击"全部导出"按钮, 可导出并下载所查学科的成果信息。

#### (三)数据核查

数据核查包括逻辑检查、数据查重和公共库比对三种方 式。

#### **1**、逻辑检查

学校用户可以点击"数据核查"→"逻辑检查"对填报数 据进行逻辑检查发布的查页面以后,点击左上方"开始 检查"按钮,进行逻辑检查。逻辑检查的结果将在左边窗口的 "逻辑配置表"中以列表形式呈现,如果通过了逻辑检查,逻 辑配置表中的采集项对应的"是否通过"字段将显示"通过"; 如果没有通过,对应的字段会显示"警告"、"严重警告"或"错 误"。

用鼠标点击"严重警告"或"警告",会在窗口右边给出"严 重警告信息"或"警告信息",并将采集项与警告信息以列表的 形式呈现出来,学科用户可以根据警告的具体信息对填报的 数据进行修改。

点击"错误"信息标签,将以列表的形式显示错误信息, 学科用户可以根据错误的具体信息对填报的数据进行修改。

逻辑检查的结果可以通过点击该页面的"导出检查结果" 导出到本地。

如果各采集项的"是否通过"内容均显示"通过",说明该 填报材料通过了系统的逻辑检查。

#### **2**、数据查重

点击"数据核查"→"数据查重",可以进入数据查重功能。

首先在"查重任务概览"列表中勾选要查重的任务, 然后 点击"申请查重",可检查填报数据的重复情况。因为查重 任务需要耗费较多的资源,所以系统采用"排队策略"进行, 当申请查重以后,系统显示一个弹窗,告知用户"您的查重请 求已被受理,还需等待\*位,请\*小时后来查看查重结果"。点 击"确定"并等待系统提示的时间以后,可查看查重的结果。 若"查重任务概览"中的结果为"等待查重"说明查重尚末结 束,若显示为"查重结束",则说明可查看查重结果。

查重结果以列表的形式展现给用户。查重结束以后,若 "查重结果"列表内容为空,则说明该查重项目末检测到重复。

#### **3**、公共库比对

系统提供了大量的公共库,通过公共库比对可以对学科

用户填报的部份数据进行比对,给出比对的结果,由用户确 认。

点击"数据核查"→"公共库比对"可进入到公共库比对 页面,该页面左边以列表的形式将系统内置的公共库列出。 点击"开始比对"后,系统将对填报的部份数据与公共库中的 记录进行比对。

如果填报的数据与公共库中的记录一致,比对结果将显 示为"比对通过";反之,则显示"存在问题",点击"存在问题", 窗体上会显示"比对结果"的信息。学校用户可以根据公共库 比对的结果来修改填报数据,如果确认填报没有错误,也可 在"比对结果"窗口显示的具体问题前点击"+"号,将具体选 项显示出来,若选择"确认提交"表示该项填报虽然在公共库 检查中存在问题,但填报的数据经确认后没有问题,允许提 交数据: 若选择"删除"将删除这条记录; 若选择"修改"这条 记录将被置于用户可编辑状态。

(四)学科管理

#### **1**、查看学科初始密码

进入"系统管理"→"用户管理",可查阅满足参评条件学 科的登陆账号和初始密码,并将相应学科的账号和初始密码 告知学科。也可点击"导出密码"按钮导出所有学科的密码 (Excel 格式)。

#### **2**、重置学科密码

若某学科用户已更改了其初始密码,并忘记了后期所设 的密码,学校用户可点击该学科的"操作"栏中的"重置密码",

为学科重置新的初始密码,并将此密码告知学科。

#### **3**、查看和编辑学科联系人信息

点击某学科的"操作"字段中的"查看",可查看该学科的 基本信息,包括登录信息和联系人信息。点击"编辑"按钮, 可填写或修改联系人信息。点击"保存"后,可在"用户列表" 中查看到增加或修改的联系人信息。

#### (五)学校账户管理

#### **1**、修改学校账户密码

学校用户使用初始密码登录系统后,系统将自动提示修 改密码。学校用户也可点击页面右上角的"修改密码"进行密 码修改。

#### **2**、查看和编辑学校联系人信息

进入"系统管理"→"用户信息",可查阅学校用户的基本 信息,包括登录信息和联系人信息。点击"编辑"按钮,可填 写或修改联系人信息。

#### (六) 退出系统

点击页面右上角的"退出系统"即可退出。

# 二、学科用户

## (一)登录系统

登录"教育部学位与研究生教育评估工作平台" ([http://www.cdgdc.edu.cn/pgsh/](http://www.cdgdc.edu.cn/pgsh)), 点击"进入学科评估系统" 进入学科评估系统。

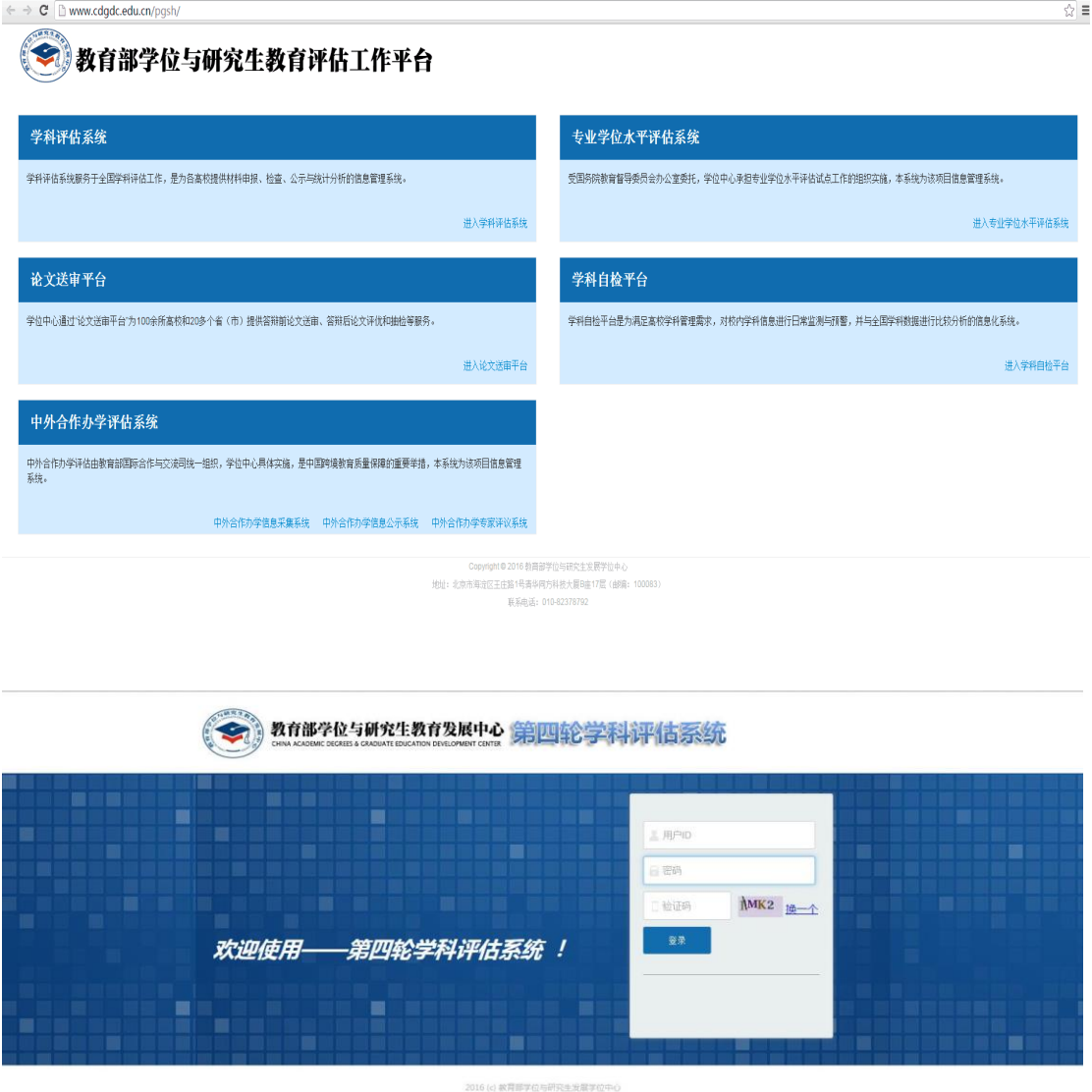

学科用户进入系统后,使用用户名和密码登入。用户名 和密码可通过学校用户在系统中的"系统管理"→"用户管理"

中查询获得。学科用户名的格式为"学校代码+' '+学科代 码"。例如北京大学的力学学科用户名为"10001\_0801"。登录 中如有问题,请联系学位中心,电话:010-82378275。登录 系统后请及时修改初始密码。

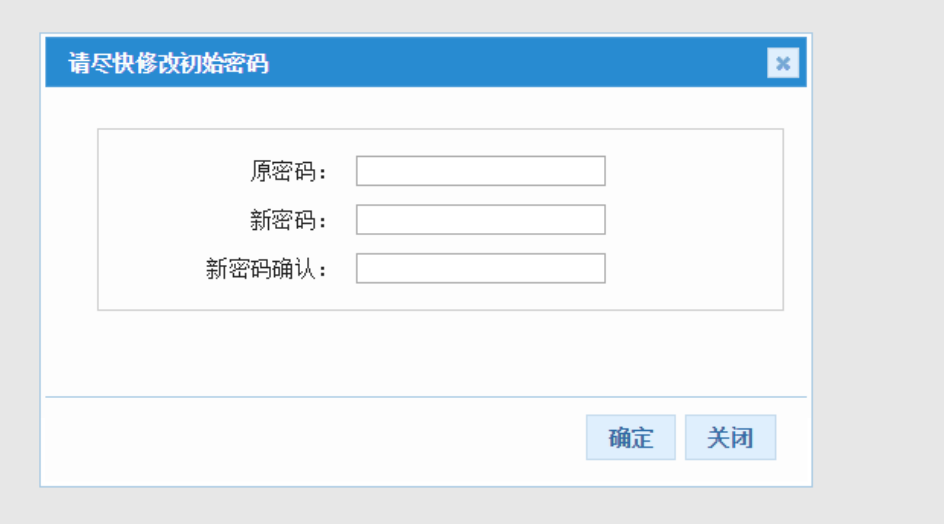

(二)材料填报

材料填报日期开始后,学科用户可进入系统填报材料。

#### **1**、进入填报页面

填报学科参评信息,点击"学科成果采集"→"学科成果填 报"即可进入"学科信息填报"页面;点击"学科成果采集"→ "在校生信息填报"即可进入"在校生信息填报"页面。

#### **2**、学科信息填报

在"学科信息填报"页面,可进行各类数据的添加、修改、 删除、导入、导出、查询、保存等操作。

进行数据填报时,首先在页面左部窗格中用鼠标点击需 要填报的表格,如"45岁以上代表性骨干教师",然后在页面 右部的区域内进行该项目的数据填报、编辑、查询、导入、

导出等操作。

在窗体右部工作区上方,有"添加"、"批量删除"、"排序"、 "查询"、"根据查询导出"、"全部导出"和"导入"按钮。

点击"添加"按钮,会增加一条新的记录,在新记录中可 以录入具体的数据信息,录入完成以后单击"保存"按钮就可 以将这条新记录保存下来,如果按"取消",则取消添加的记 录,如果新加入的记录有错误的话,可以点击记录所在行的 "编辑"进行编辑,也可以点击记录所在行前的"删除"将该记 录删除。在录入新记录的时候,需要认真阅读填表说明,注 意记录中各字段的数据类型和填写的逻辑规则,一些表格需 要上传附件的,应当准备好附件(附件的格式只能为 pdf 格 式),某些附件有限制大小或页数,请用户详细查看填表说 明。(注意: 一定要在一条记录填写完成以后就点击"保存" 将输入的数据保存下来,否则会造成数据的丢失)。

点击"批量删除"按钮,会将选择的记录(在记录前的小 方框勾选)删除。

点击"排序"按钮,会弹出一个"排序"的页面,点击"下移" 按钮可以将选择的记录从当前位置移动到下一个位置(如果 当前记录是末记录,则不移动);按"上移"按钮则可以将记录 从当位置前移一位(如果当前记录是首记录,则不移动)。 排序好以后,点击"提交",则将当前的排序结果保存,点击"取 消"则取消排序的结果,恢复原有的顺序。

点击"查询",会弹出一个"查找"框,在查找框内可以进 行单字段查找或多字段组合来查找指定条件的记录。可以在

查找框上部的下拉框中选择"全部"或"任何","全部"指的是 查找全部满足条件的记录;"任何"则是指查找满足条件的记 录(只显示一条),在该文本框右边有一个"+"按钮,点击该 按钮,可以增加一个查询条件,实现多字段查询。中部有 2 个下拉框和 1 个文本框,左边的下拉框将当前表格中的各字 段列出来供用户选择,中间的下拉框中显示各种条件(共有 12 种),右边的文本框中可以输入要查询的值。文本框右边 有一个"-"按钮,点击该按钮可以将当前的查询条件去除。设 置好查询条件以后,点击"查询"按钮,就可以执行查询命令, 并将查询结果显示出来: 如果点击的是"重置"按钮, 则会将 已设置的查询条件重置为初始情况。

点击"根据查询导出",可以将查询结果以 xls 格式导出 到本地硬盘上。

点击"全部导出",将全部记录以 xls 格式导出到本地硬 盘上。

点击"导入"则会打开"导入"窗口, 在"导入"窗口上点击 "浏览",在弹出的窗口中选择要导入的文件,然后点击"确认 导入"就可以将该文件导入到系统中。导入的文件必须按照模 板来进行数据的录入(模块可以在导入窗口下部的"下载模 板→"具体表名"中下载,如"45岁以上代表性骨干教师",在 此处的模板名称即为: "下载模板→45 岁以上代表性骨干老 师"。在下载的模板中,用户可以将数据录入以后,再批量导 入系统。

对于一些统计表(如学缘结构、专任教师基本情况), 点击每行行首的"编辑",就可以进入"编辑"状态,可以录入 或修改,再点击"保存"即可将编辑的内容保存下来,如果"点 击"取消,则退出编辑状态。

#### **3**、在校生信息填报

点击在校生信息填报,可以进入在校生信息填报页面, 在左边的窗口中可以选择"用人单位联系信息表"或"在校生 联系信息表"。在右边的窗口中可以执行"添加"、"批量删除", "排序"、"查询"、"根据查询导出"、"全部导出"或"导入"操作。 具体的操作方法类似于"学科信息填报"中的操作。

#### (三)、学科成果管理

进入"学科成果管理"→"学科申报管理",可查看"学科申 报汇总"页面。

在"学科基本信息"面板里用户可以浏览该学科的基本信 息和数据状态。

在"学科成果管理"面板用户可以点击"打包下载采集数 据",可以将填报的数据打包下载。

在"简况表管理"面板,用户可以看到简况表生成的时间, 点击"重新生成"按钮,可以重新生成简况表。点击"下载简况 表"可以将简况表(pdf 格式)下载到本地。点击"下载在校 生信息"可以将填报的在校生信息(pdf 版本)下载到本地(因 为生成简况表需要消耗大量的资源,所以,系统采用排队的 形式来安排简况表的生成,用户可以看到系统会给出的提 示)。

点击"提交"可以将参评数据提交给学校。提交前, 系统 会提示要求进行逻辑检查、重复性检查和公共库比对。如果 逻辑检查不通过,需要对已填报数据进行修改校验,确认无 误后再次进行逻辑检查,直至通过后完成提交。

#### (四)、数据核查模块

为了尽可能方便学科用户检查填报和检查数据,可以使 用数据核查模块中的"逻辑检查"和"公共库比对"功能来对用 户填报的数据进行逻辑性检查和公共库比对。

#### **1**.逻辑检查

学科用户可以点击"数据核查→逻辑检查"对填报数据 进行逻辑检查、进入逻辑检查页面以后,点击左边窗口顶部 的"开始检查"按钮,就可以进行逻辑检查。逻辑检查的结果 将在左边窗口的"采集项配置表"中以列表形式呈现, 如果通 过了逻辑检查, 采集项配置表中的采集项对应的"是否通过" 栏将显示"通过";如果没有通过,显示"警告"或"严重警告"。

用鼠标点击"严重警告"或"警告",会在窗口右边给出"严 重警告信息"或"警告信息",将以列表的形式将采集项与警告 信息呈现出来,学科用户可以根据警告的具体信息对填报的 数据进行修改。

逻辑检查的结果可以通过该页面的"导出检查结果"按钮 导出到本地。

此外,用户还可以点击"逻辑检查规则下载",将逻辑检 查规则下载到本地。

如果各采集项的"是否通过"内容均为"通过", 说明该填

报材料通过了系统的逻辑检查。

#### **2**、数据查重

点击"数据核查"→"数据查重",可以进入数据查重功能。

当学校用户完成查重任务以后,系统会将查重结果显示 给学科用户。此时,学科用户可以点击"查看"查重的结果。 若"查重任务概览"中的"结果"为"等待查重"说明查重尚末结 束, 若"结果"显示为"杳重结束", 则说明该项杳重任务已结 束,可以查看查重结果。

查重结果以列表的形式展现给用户。查重结束以后,若 "查重结果"列表内容为空,则说明该查重项目末检测到重复。

#### **3**、公共库比对

系统提供了大量的公共库,通过公共库比对可以对学科 用户填报的部份数据进行比对,给出比对的结果,由用户确 认。

点击"数据核查"→"公共库比对"可进入到公共库比对 页面,该页面左边以列表的形式将系统内置的公共库列出。 点击"开始比对"后,系统将对填报的部份数据与公共库中的 记录进行比对。

如果填报的数据与公共库中的记录一致,比对结果将显 示为"比对通过";反之,则显示"存在问题",点击"存在问题", 窗体上会显示"比对结果"的信息。学校用户可以根据公共库 比对的结果来修改填报数据,如果确认填报没有错误,也可 在"比对结果"窗口显示的具体问题前点击"+"号,将具体选 项显示出来,若选择"确认提交"表示该项填报虽然在公共库 检查中存在问题,但填报的数据经确认后没有问题,允许提 交数据;若选择"删除"将删除这条记录;若选择"修改"这条 记录将被置于用户可编辑状态。